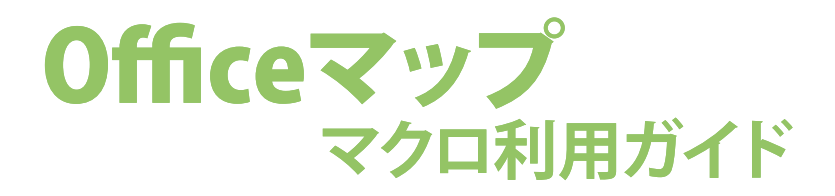

Officeマップのマクロは購入した状態では有効になっておりません。 マクロを有効化していただくと、より便利にお使いいただけます。

## 目次

- 1. エクセルデータの開け方と各シートの説明 ... P2
- 2. マクロの設定 ... P4
- 3. マクロで色を塗る ... P6
- 4. マクロを実行する ... P6
- 5. 白地図の利用 ... P7
- 6. より詳しい情報 ... P8
- 7. よくあるご質問 ... P8

#### バックアップのお願い

Officeマップをダウンロード購入にて入手されたお客様は、データ をCD-Rなどの別媒体に保存してバックアップをご自身で行ってくだ さい。

# 白地図専門店

# **1. エクセルデータの開け方と各シートの説明**

## 1.1. フォルダ内のファイル

 ご購入いただいたOfficeマッ プのフォルダ内にはいくつかの ファイルが含まれております。

その中のエクセル ファイルをダブルク リックなどして開い てください。

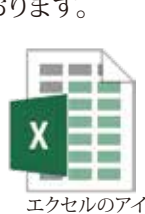

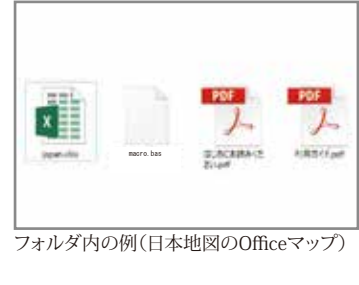

エクセルのアイコン例(Excel2016)

# 1.2. エクセルが開きます

 エクセルの推奨バージョンは Excel2016以上です。 それ以外(2013など)のバー ジョンでもご利用いただけます が、マクロを使用した際の動作 の保証は致しかねます。

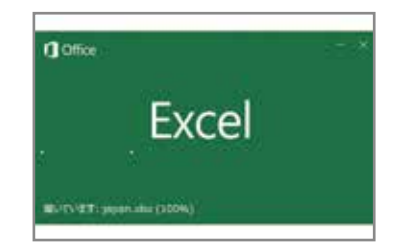

# 1.3. 白地図が表示されます

 エクセルの展開が問題なく完 了すると、白地図が表示されま す。

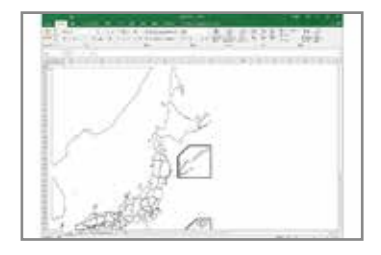

### 1.4. 各シートの説明

 エクセルの下部に各シートの タブが表示されています。 エクセルは「map①」と「data② 」とで構成されております。

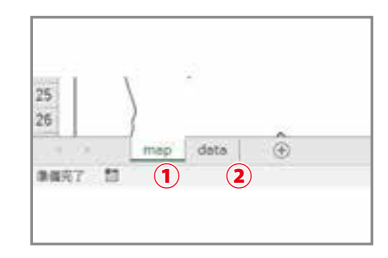

#### 1.4.1. mapタブ

 白地図が配置されているシー トです。

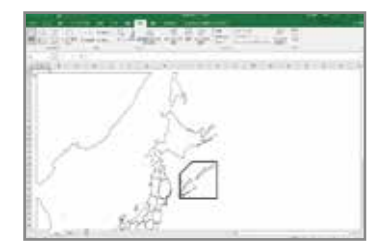

#### 1.4.2. dataタブ

 マクロを利用して色を塗る場 合に使用します。

 マクロを実行すると、白地図 へ自動的に色を塗ることができ ます。

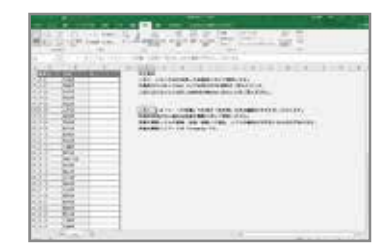

ステップ2 マクロの設定方法 ≫

# **2. マクロの設定**

## 2.1. マクロを表示する

エクセルのメニューの「表示① ]タブ内にある[マクロ]→[マク ロの表示②]をクリックします。

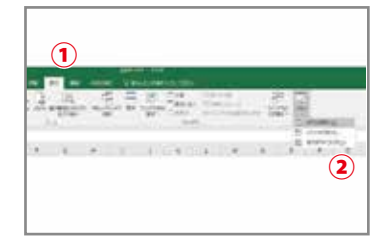

# 2.2. 任意のマクロ名を記入しマクロを作成

「マクロ」というウィンドウが表 示されます。 上部の「マクロ名①」に任意の 名称(右図ではtest)を入力して [作成②]ボタンをクリックします

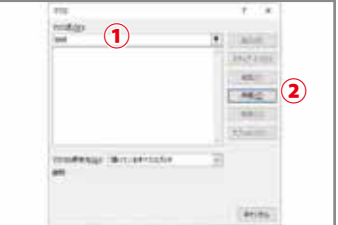

# 2.3. マクロ編集ウィンドウが表示されます

 右図のようなマクロ編集ウィ ンドウが表示されます。

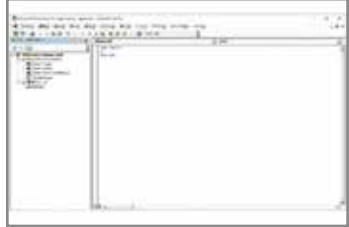

 $\circ$ 

## 2.4. 設定ファイルをドラッグ&ドロップする

 エクセルデータが入っている フォルダ内の「macro」という名 称のファイルを、マクロ編集ウィ ンドウの「プロジェクト①」欄(右 図の赤色部分)へドラッグ&ドロ ップします。

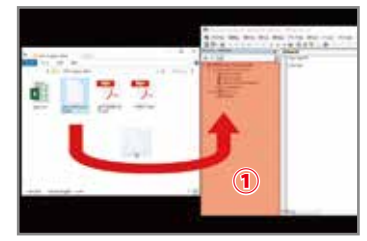

図の赤色は説明用に着色しております。 実際のウィンドウに色はついておりません。

#### 2.5. 色塗り用マクロが読み込まれます

「標準モジュール」という部分 に「freemap①」という名称が表 示されます。

 これにてマクロの設定は完了 です。このウィンドウは閉じずに 次のステップへお進みください。

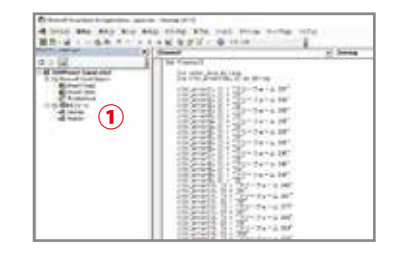

#### ステップ3 マクロで色を塗る ≫

## Ouestion. 「プロジェクト」が表示されていない場合は?

 マクロ編集ウィンドウのメニュ ーにある[表示①]→[プロジェク ト エクスプローラー②]をクリ ックすると、表示されます。

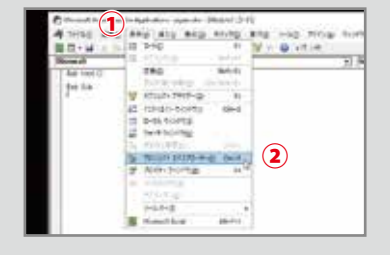

**3. マクロで色を塗る**

# 3.1. エクセルの【data】タブを表示する

 エクセルの下部にある【data】 シートをクリックします。

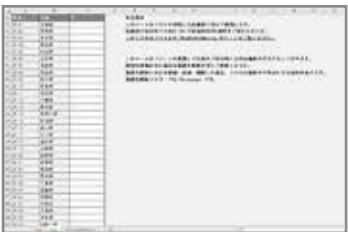

## 3.2. 【色】の列に任意の色を塗る

 このシートの色のセル(C列) に色を塗ります。

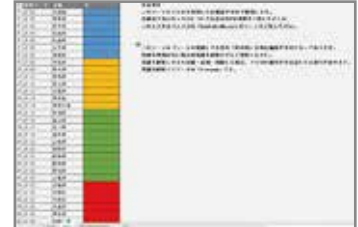

# **4. マクロを実行する**

## 4.1. マクロ編集ウィンドウで「マクロを実行」

 マクロ編集ウィンドウのメニュ ーにある[実行①]→[マクロの実 行(F5)②]をクリックします。

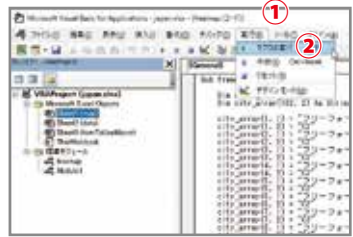

# 4.2. マクロ名「freemap」を実行する

 マクロ名が「freemap①」のマ クロを選択し[実行②]をクリック します。

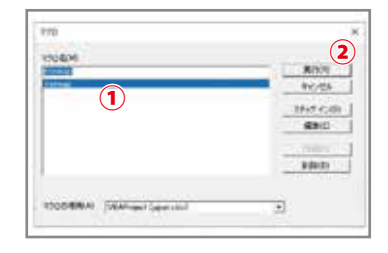

# 4.3. 色塗りが完了します

マクロが実行されます。

 色塗りの完了まで数秒かかる ため、しばらくお待ちください。

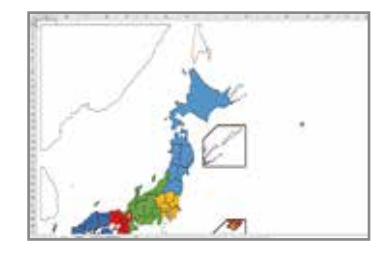

# **5. 白地図の利用**

# さまざまなアプリでご利用いただけます

 作成した白地図は、excelや powerpointはもちろん、画像化 してウェブサイトやSNSでのご利 用など、様々な用途にご使用い ただけます。

詳細はウェブサイトの「office 地図の使い方」をご覧ください。

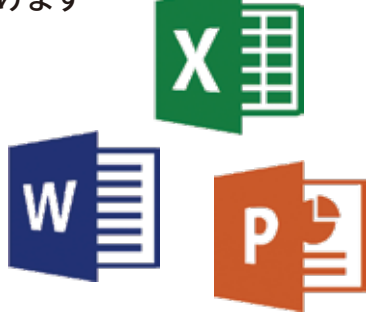

# **6. より詳しい情報**

より詳しい情報は下記のウェブサイトに掲載しております。 **h[ttp://www.freemap.jp/officemap/guide.htm](http://www.freemap.jp/officemap/guide.html)l**

# **7. よくあるご質問**

# 7.1. マクロが設定されたエクセルを保存するには?

 通常のエクセルファイル ではマクロが有効となった 状態での保存はできませ  $h_{\alpha}$ 

 右図のように、保存時に ファイルの種類を「Excelマ クロ有効ブック2)に変更し て保存してください。

 一度保存すれば、次回の ご利用時に「ステップ2 マ クロの設定」は不要となり ます。

- **COMPUTERS ASSOCIATE** NATIONAL PRODUCTS AND LOCATED CONTRACTORS INTO A REPORT OF A REPORT OF A REPORT OF A REPORT OF A REPORT OF A REPORT OF A REPORT OF A REPORT OF A REPORT OF A REPORT OF A REPORT OF A REPORT OF A REPORT OF A REPORT OF A REPOR PERSONAL IMPORTS IN FRONTIEN (1)  $-1.381$
- 7.1.1. 保存時に上図のポップアップが表示される場合、 [いいえ(N)]①をクリックしてください。

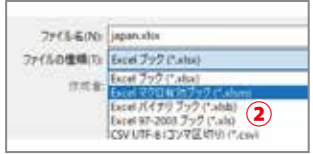

7.1.2. 次に表示される保存ダイアログで、 ファイルの種類を「Excelマクロ有効ブック」②を 選択してください。

そのほかのご質問は、下記のアドレスに掲載しております。 **h[ttp://www.freemap.jp/officemap/faq.htm](http://www.freemap.jp/officemap/faq.html)l**

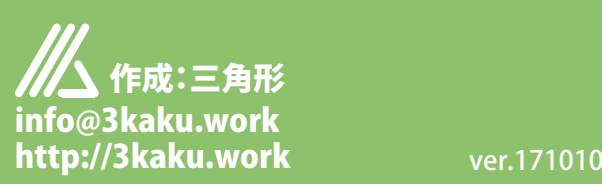